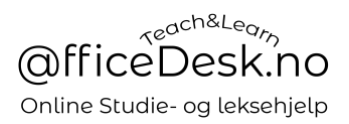

# Brukerveiledning – Kjøpe undervisningstimer

Denne brukermanualen forutsetter at du har kjennskap til:

- Brukermanual «Opprett profil»
- Brukermanual «Søk etter lærer»

Du har nå funnet en lærer du ønsker å sjekke nærmere og eventuelt bestille time.

Vi skal se nærmere på de 4 ulike valgene du har her:

- Sende melding til lærer
- Sjekke tilgjengelighet
- Bestille prøvetime
- Timebestilling

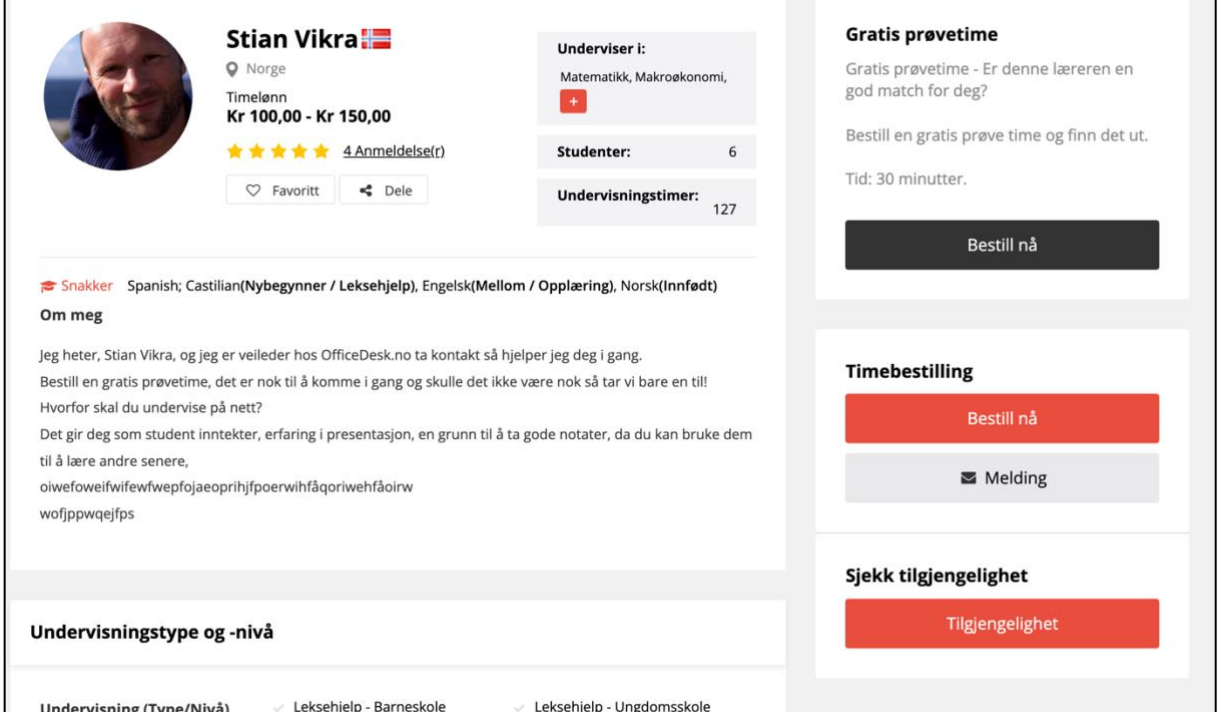

### Send melding til lærer

- Trykk på «Melding»
	- o Ved å sende en melding til lærer og forklare spesifikt hva en ønsker undervisning i. Hvilke oppgaver mm., kan en forsikre seg om at læreren faktisk kan hjelpe med dine utfordringer.
	- Første gang du skrive en melding til en lærer vil du gjøre dette i et pop up vindu

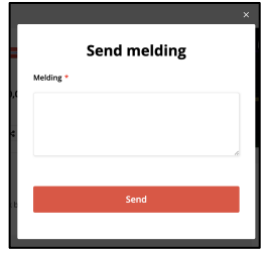

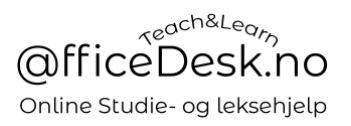

- Når meldingen er sendt vil du finne denne og videre dialog i meldingsoversikten din. Du finner denne ved å trykke på «Konvolutten» i meny.

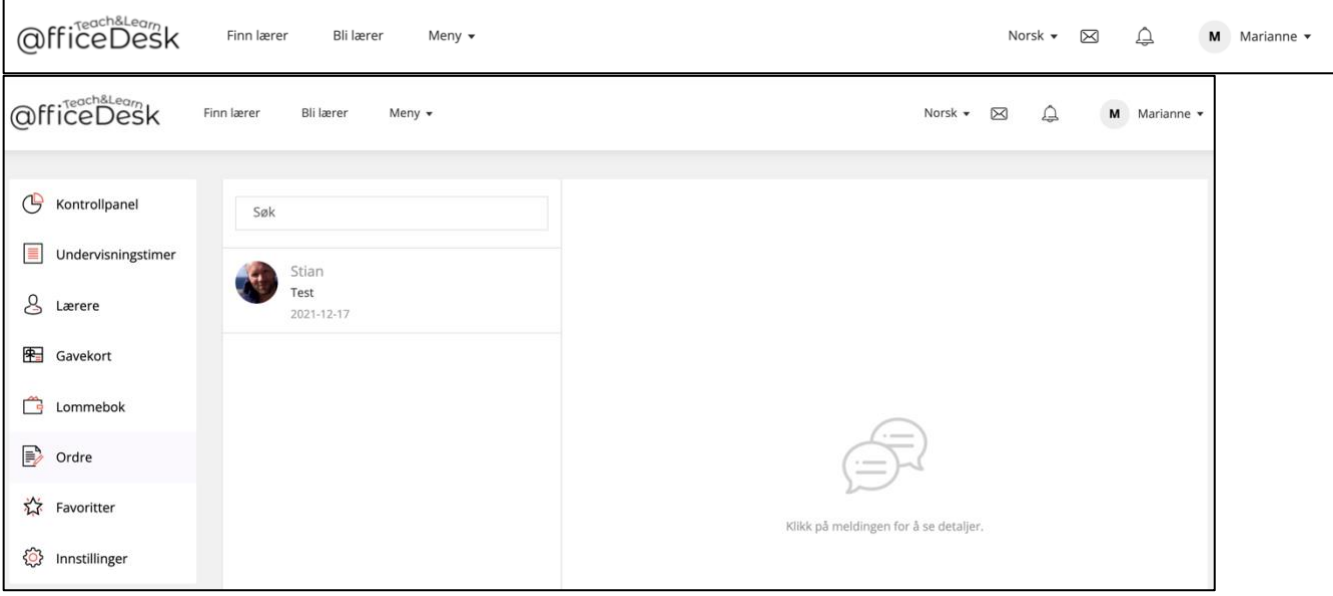

### Tilgjengelighet

- Før vi kjøper undervisningstimer hos en lærer er det viktig å sjekke om læreren er tilgjengelig.
- Dette gjør vi i tilgjengelighetskalenderen ved å trykke på «Sjekk tilgjengelighet»
- Du kan også gå direkte fra denne kalenderen til å bestille/kjøpe timer, «Bestill nå».

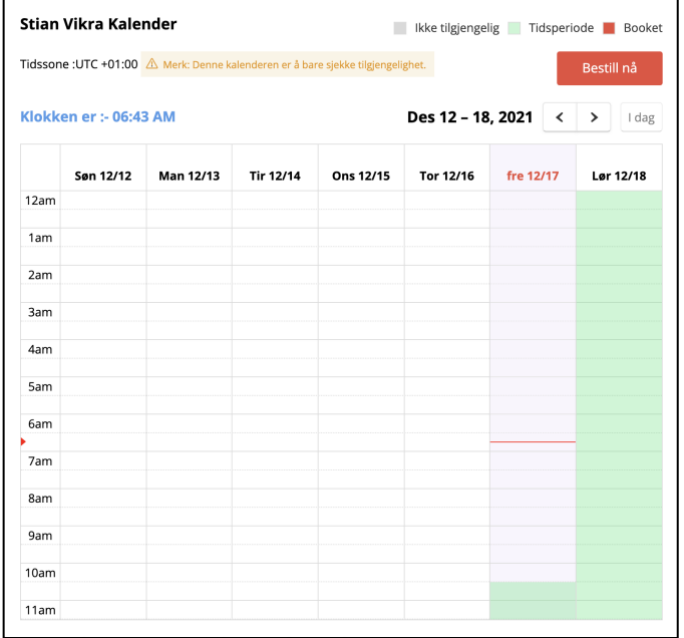

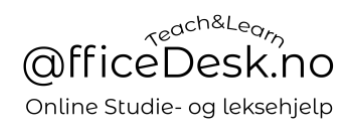

### Gratis prøvetime

- Kjemi er viktig. Prøv derfor gjerne en prøvetime med din lærer.
- I prøvetimen kan du også snakke mer om hvilke utfordringer du ønsker hjelp til og evt. vise eksempler. Dette vil også gi læreren tid til å repetere/friske opp kunnskap før undervisning.
- Trykk på «Bestill nå» i gratis prøvetime

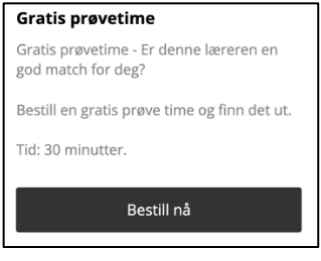

- Kalender til lærer vil da bli åpnet. De grønne feltene er tidene lærer er ledig.
- Trykk på et ledig tidspunkt i det grønne feltet:

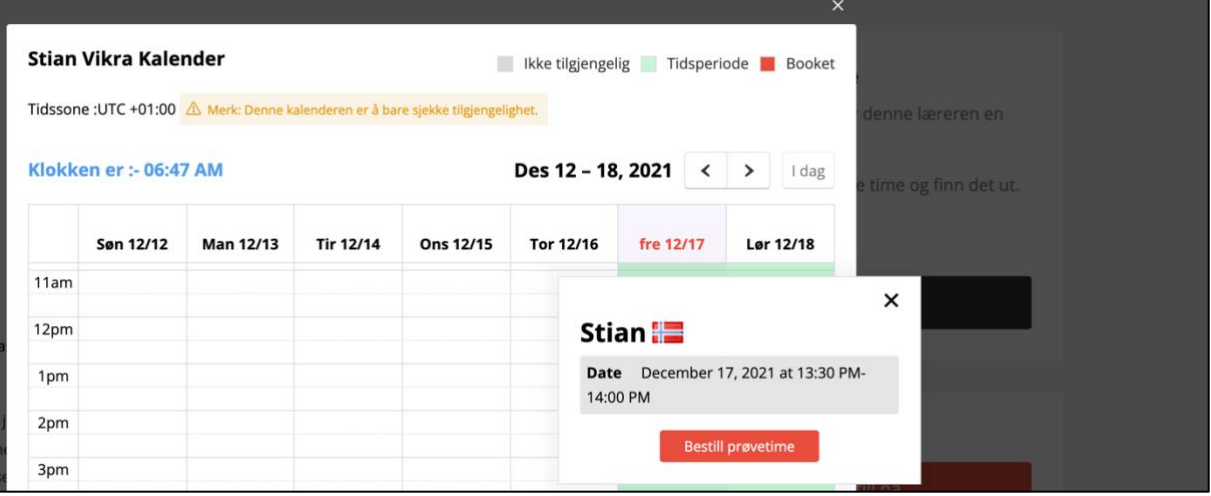

- Din time er booket:

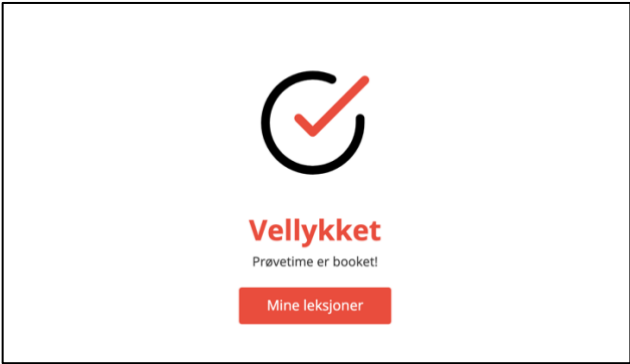

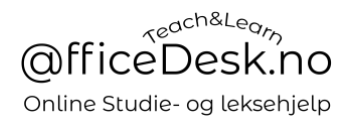

## Kjøpe undervisningstimer

- Trykk på «Bestill nå»

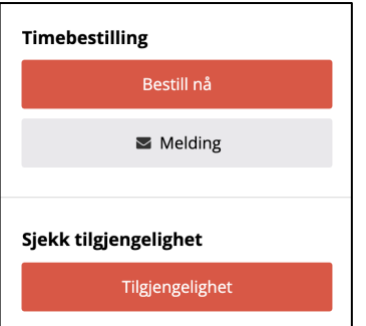

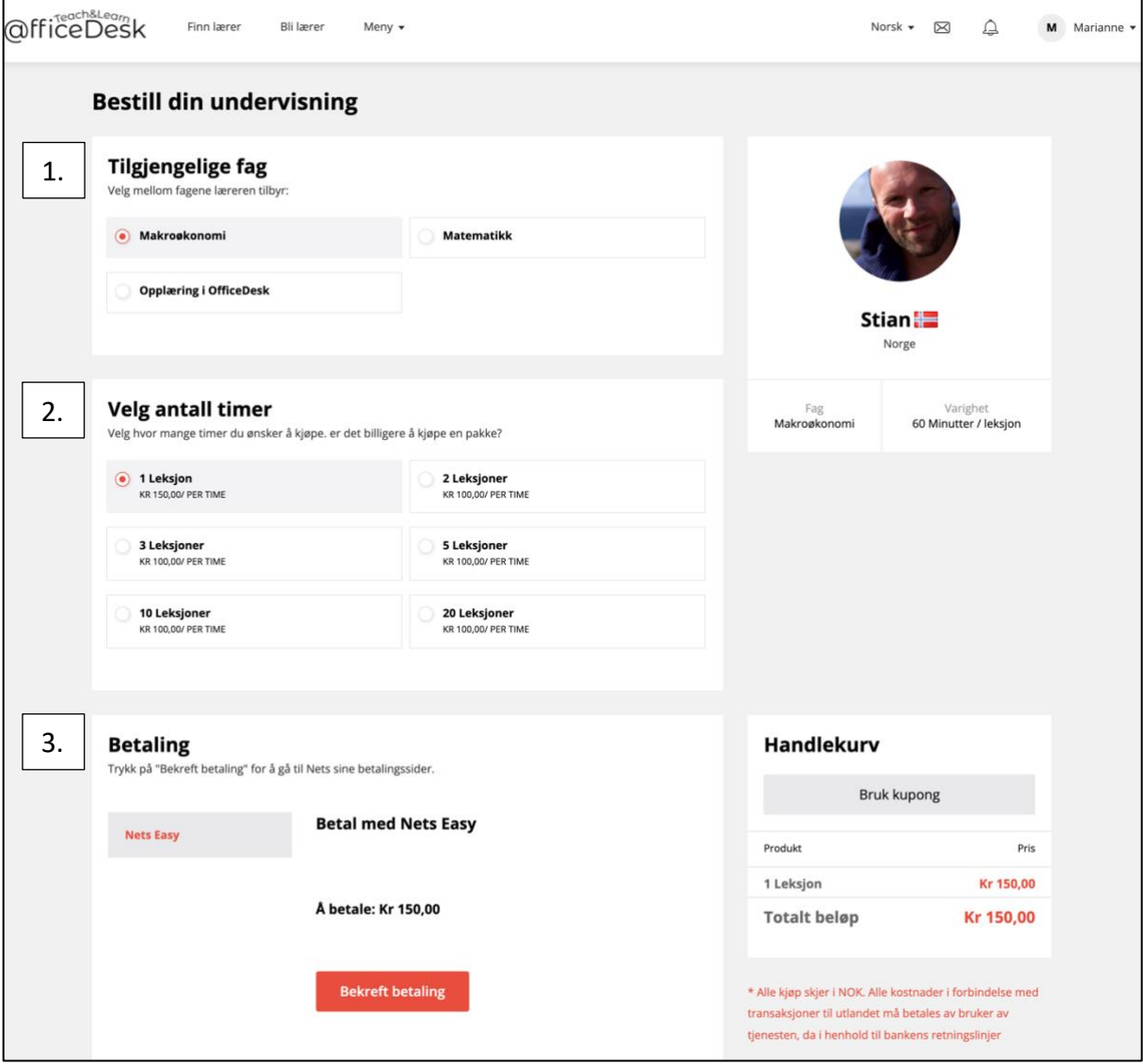

- 1. Velg hvilket fag du vil ha undervisning i
- 2. Velg antall undervisningstimer du ønsker å kjøpe
- 3. Betal for undervisningstimene gjennom vår tjeneste Nets Easy.

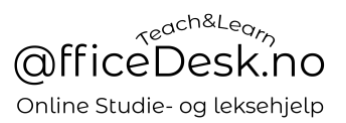

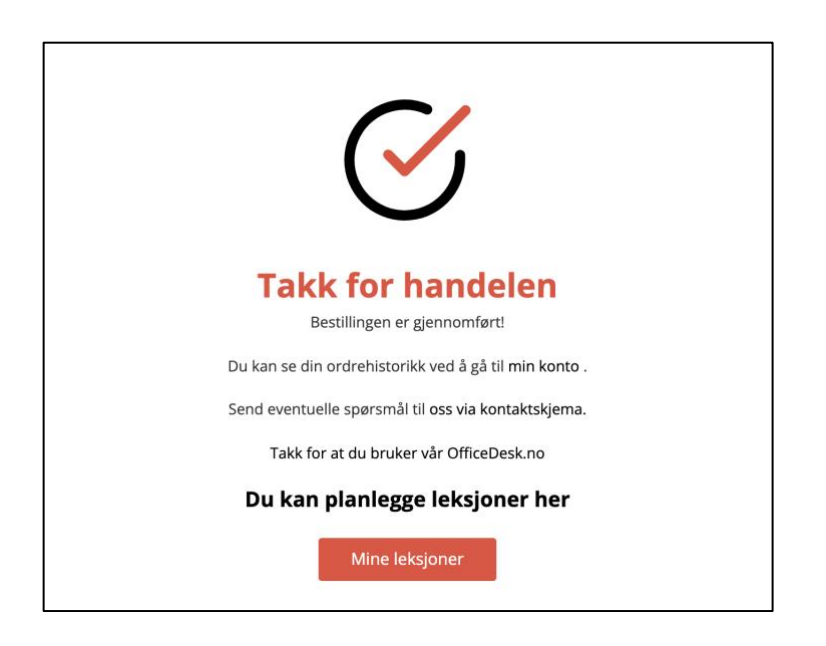

Gå til «Mine leksjoner» for oversikt over dine undervisningstimer.

Neste steg: Velge tidspunkt for undervisning og gjennomføre undervisning.